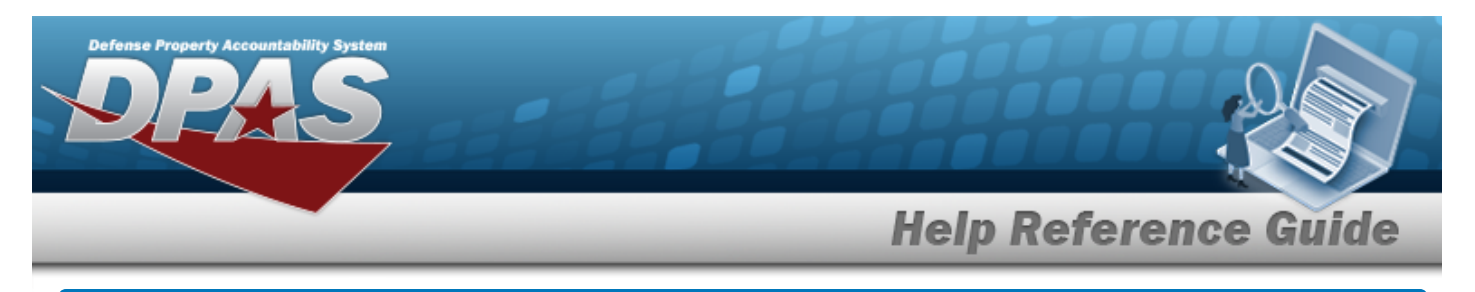

# **Browse for an Asset Identifier**

## **Overview**

The Asset Identifier Browse pop-up window allows searching for a single asset or a range of assets.

# **Navigation**

DPAS Modules > *VARIOUS PROCEDURAL STEPS* > > ASSET ID Browse pop-up window

## **Procedures**

#### **Browse for an Asset Identifier**

*One or more of the Search Criteria fields can be entered to isolate the results. By default, all*

*results are displayed. Selecting at any point of this procedure returns all fields to the default "All" setting.* 

Cancel *Selecting at any point of this procedure removes all revisions and closes the page. Bold numbered steps are required.*

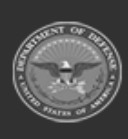

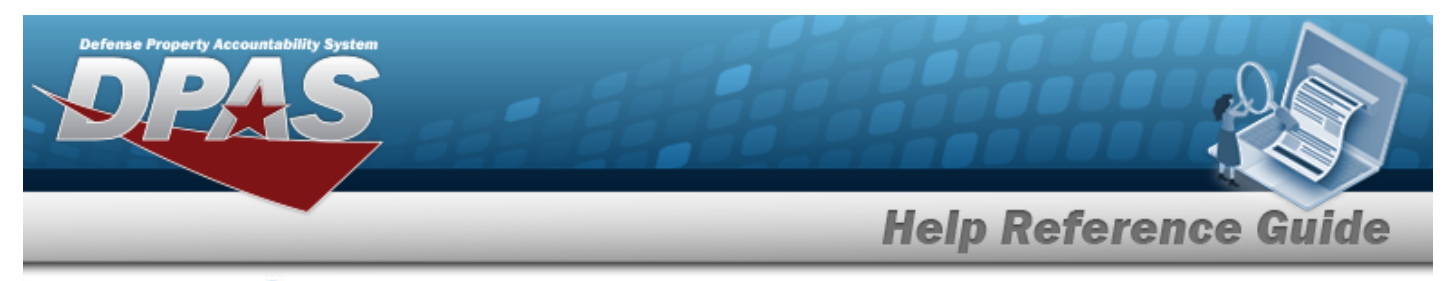

1. Select . *The ASSET ID Browse pop-up window appears*.

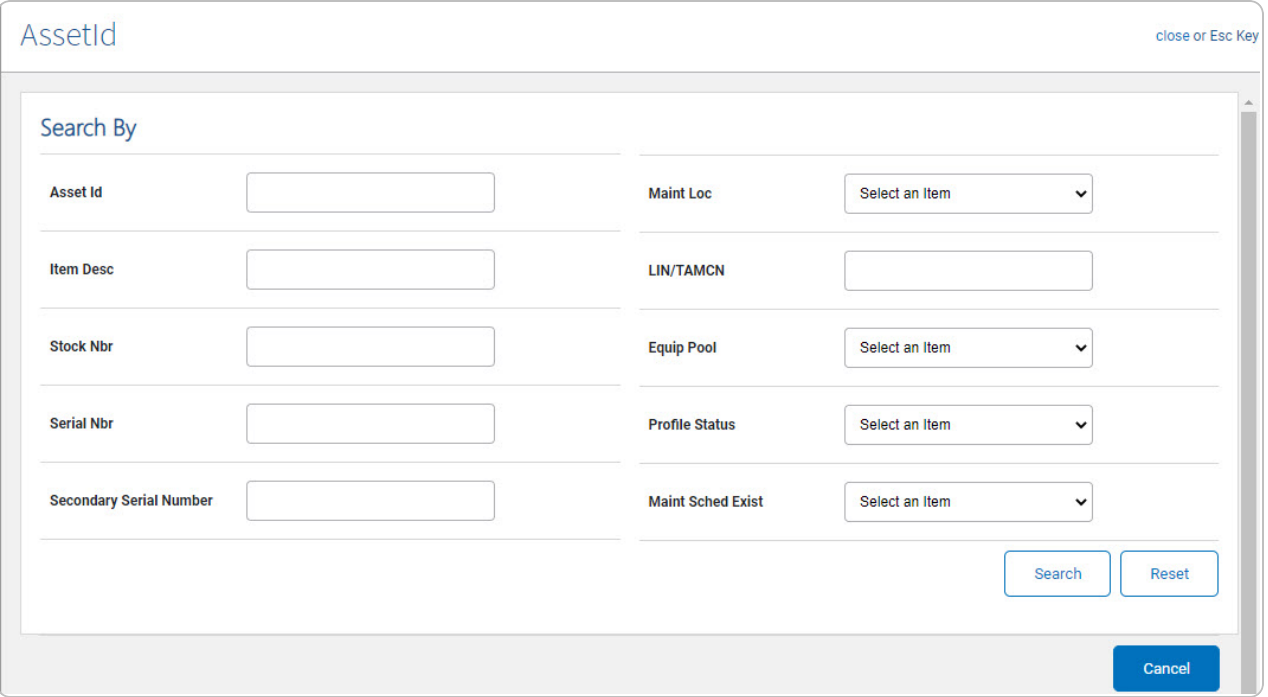

2. Select  $\frac{\text{Search}}{\text{Search}}$ . Results display in the A<sub>SSET</sub> I<sub>D</sub> Results Grid below.

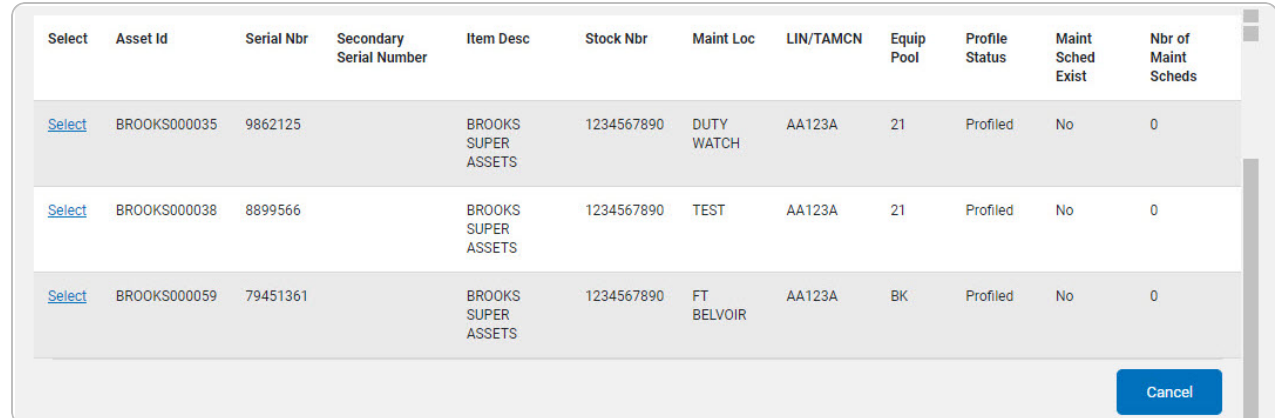

3. Choose the Select [hyperlink](Hyperlink.htm) next to the desired ASSET ID. *The pop-up window closes and the selected ASSET ID appears in the previous screen.*

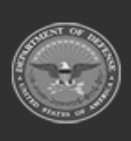